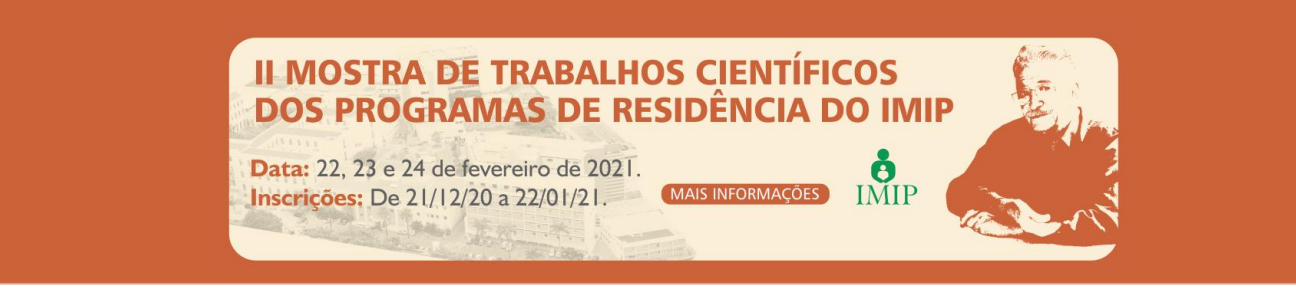

## **ACESSO AO WEBEX**

- **1.** Clique no link da sala que deseja entrar: **Sala 1:** <https://fps-edu.webex.com/meet/imip01> **Sala 2:** <https://fps-edu.webex.com/meet/imip02>
- **2.** Ao clicar, abrirá no seu navegador de internet (Google Chrome, Mozilla Firefox, Safari, etc) a seguinte página:

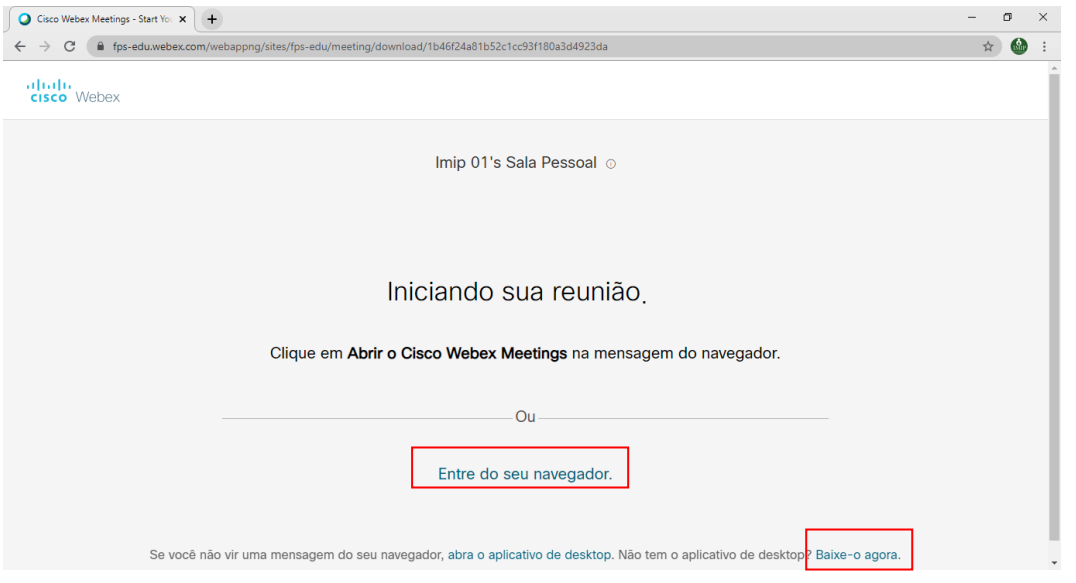

**3.** Clique na opção **"Entre do seu navegador"**.

*\*Se preferir, existe a opção "Baixe-o agora", onde é possível baixar o programa/aplicativo Webex para seu computador ou celular.*

**4.** Na tela que abrirá em seguida, preencha os campos com seu **Nome Completo** e **email** e selecione a opção **"Próximo"**, conforme exemplo abaixo.

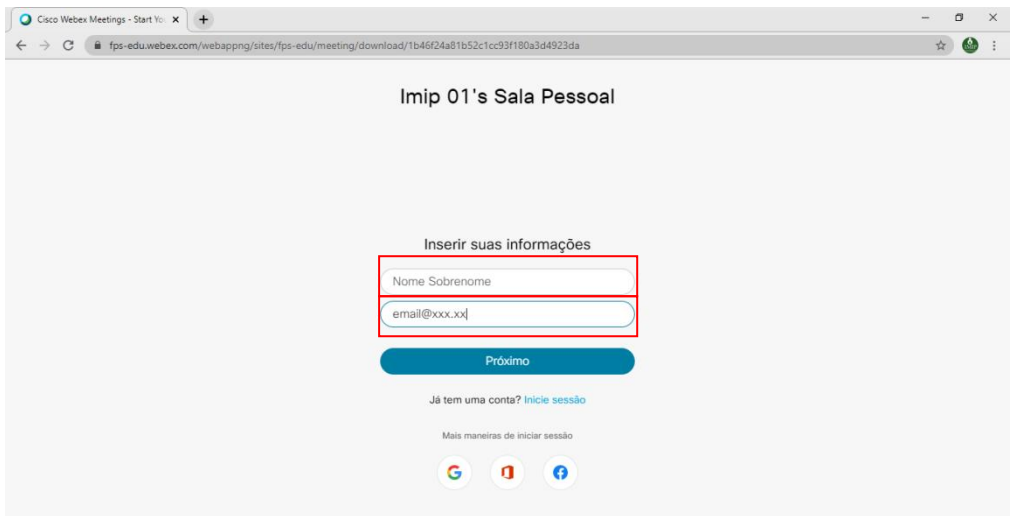

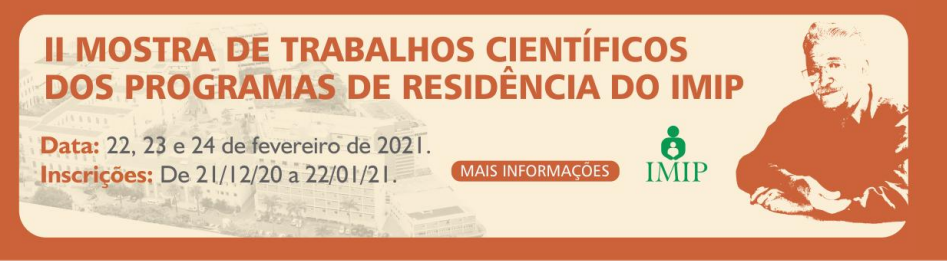

**5.** Em seguida, selecione a opção **"Entrar na reunião"**.

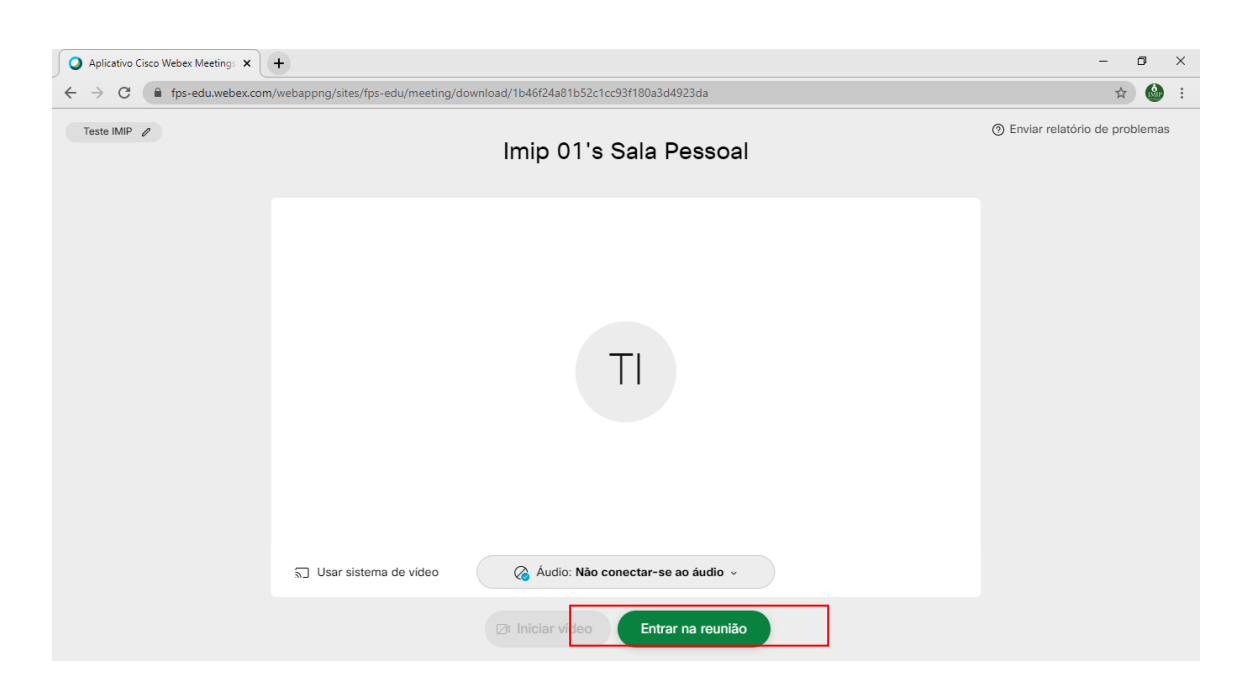

## **6.** Pronto, você está na sala!

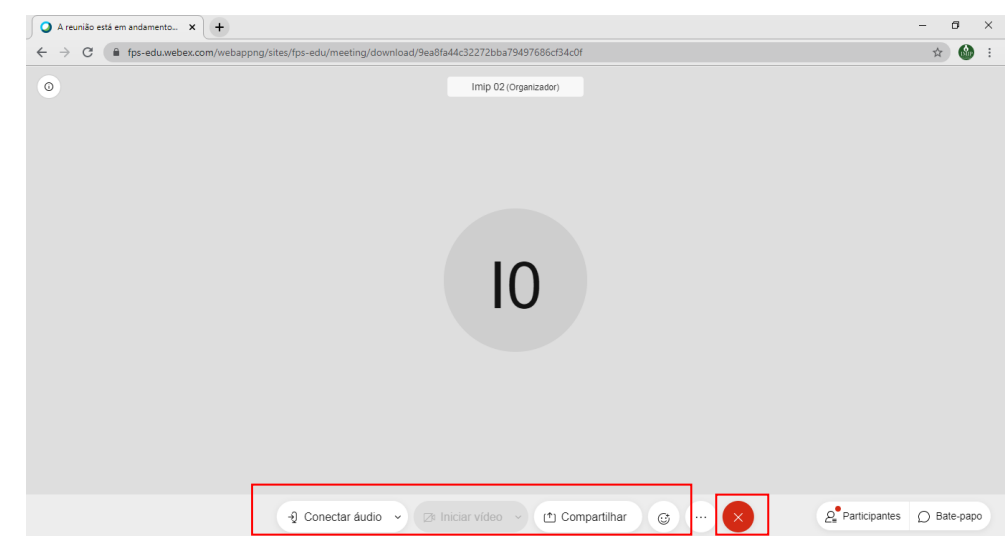

**7.** Os botões para **ações** ficam na parte inferior da tela, conforme destacado na imagem acima:

**"Conectar áudio"** – liga/desliga microfone

**"Iniciar Vídeo"** – liga a câmera

**"Compartilhar"** – compartilha a tela de seu computador para os presentes na sala (este recurso deverá ser utilizado pelos residentes apresentando trabalho na forma de apresentação oral).

*Solicitamos que apenas os avaliadores e apresentadores de trabalho, durante a apresentação, estejam com o microfone ligado. Aos demais, pedimos que desliguem o microfone para evitar possíveis interrupções.*

**8.** Para **sair da sala**, basta clicar no botão **X** também destacado na imagem anterior.